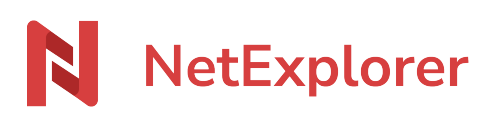

[Base de connaissances](https://support.netexplorer.fr/fr/kb) > [Plateforme Web NetExplorer](https://support.netexplorer.fr/fr/kb/plateforme-web-netexplorer) > [Configuration et suivi](https://support.netexplorer.fr/fr/kb/configuration-et-suivi-administrateur) [administrateur](https://support.netexplorer.fr/fr/kb/configuration-et-suivi-administrateur) > [Personnaliser votre plateforme](https://support.netexplorer.fr/fr/kb/articles/personnaliser-votre-plateforme)

## Personnaliser votre plateforme

Guilhem VERGON - 2024-07-25 - [Configuration et suivi administrateur](https://support.netexplorer.fr/fr/kb/configuration-et-suivi-administrateur)

En tant qu'administrateur vous avez la possibilité de personnaliser l'interface de votre plateforme.

## Personnaliser votre interface

Afin d'apporter les éléments voulus sur votre plateforme, voici ce que vous allez faire:

- Rendez-vous sur **votre plateforme NetExplorer**,rubrique **發** Administration
- Dans la rubrique **Configuration**, onglet **GENERAL**, repérez la première option **Thème visuel**.

 $\times$ 

• Cliquez sur Personnaliser afin d'afficher la fenêtre ci-dessous

Personnaliser la plateforme

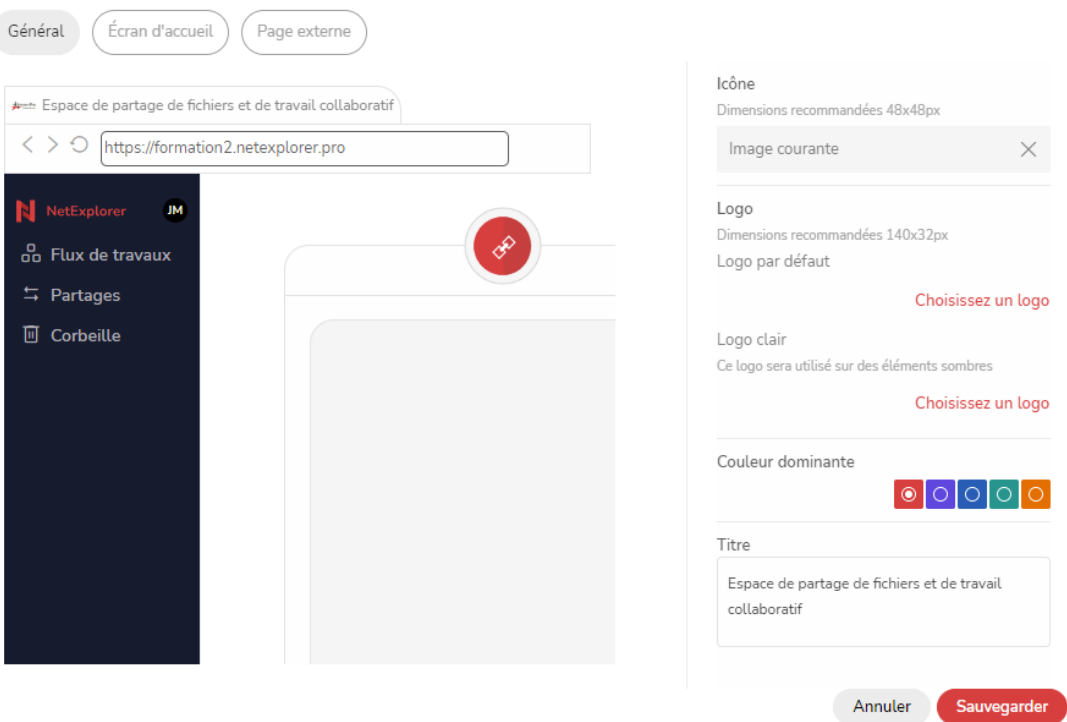

- Dans l'onglet **Général**, vous allez pouvoir choisir votre logo, votre titre et vos couleurs.
- Dans l'onglet **Écran d'accueil**, vous allez pouvoir sélectionner l'image de couverture de votre plateforme, votre message d'accueil, etc.

Dans l'onglet Page externe (l'image est automatiquement redimensionnée pour remplir le fond, au maximum à 1920x1080 - l'image ne doit pas faire plus de 16Mo)

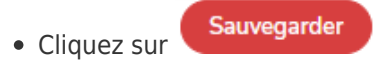

## Remarques

Une plateforme personnalisée est plus attrayante pour vos collaborateurs et vous permet de vous approprier l'outil

Les différents boutons de validation ne sont pas personnalisables